#### 00-0000 00-0000 00-0000 00-0000 00-0000 00-0000 00-0000 00-0000

# Digital Speech Recommendations For SLPs

(Updated April 2021)

#### PURPOSE OF WEBINAR

Today's presentation is specifically for Speech-Language Pathologists.

- □ Discuss the benefits of creating a Digital Speech Recommendation
- ☐ Show you the quick/simple process of creating the Digital Speech Recommendation

#### TOPICS COVERED

- Benefits of Using the Digital Speech Recommendation
- ☐ When Should the SLP Create the Speech Recommendation?
- Required Elements of a Written Order
- One-Time Set-up
- How to Create the Digital Speech Recommendation
- Unmatched Children/Enrollments
- Matching Unmatched Children/Enrollments
- Recap

#### CPSE PORTAL DIGITAL ORDER/RECOMMENDATION

#### What is a digital order/recommendation?

- □ It is a written order/recommendation (for Speech Therapy Services) that is created on the computer and digitally signed, rather than written on paper and signed with a pen.
- ☐ The digital order follows all the requirements of a paper order except that it is created and signed digitally.

#### ELECTRONIC SIGNATURES

#### Are electronic signatures acceptable? Yes.

"Electronic signatures are acceptable if adequate security is in place and confidentiality is maintained. The use of an electronic signature has the same validity as a signature affixed by hand. However, providers must be prepared to authenticate or prove that the record was electronically signed by the person authorized to sign the record. Electronic signatures affixed by someone other than the actual practitioner are not allowable. An exception to this rule would apply where the applicable statute or regulation specifically requires a handwritten signature. The provider's electronic medical record must have control features, such as pass codes or electronic signatures."

#### WHEN SHOULD THE SLP PREPARE THE RECOMMENDATION?

☐ There have been some questions regarding the timing of when the Medicaid Speech recommendation can be created.

The Medicaid Q&A, #94 states that SLPs cannot write a speech recommendation until "after" the child has been seen.

## MEDICAID QUESTIONS & ANSWERS Timing of the Speech Recommendation

#### Question #94:

Can a NYS licensed and currently registered speech-language pathologist (SLP) who has not seen the student write a referral for speech therapy?

#### **Answer: No.**

The SLP cannot write a referral if they have not seen the student. 18NYCRR 505.11 states that a written order must contain a diagnostic statement and purpose of treatment. It is not acceptable under the Medicaid program for the ordering or referring professional never to have met with the child as it is incompatible with the obligations of the ordering practitioner to assure that the ordered care, services, or supplies will meet the recipient's needs and restore him or her to the best possible functional level. [December 13, 2010]

## CLARIFICATION FROM SED When the Recommendation Should be Completed

McGuinness reached out to the Medicaid-in-Education team at SED and received the following clarification. SLPs can write a Speech recommendation "directly following" the initial session with the child under the following circumstances:\*

- The SLP uses the results of the initial evaluation (which should be delineated in the IEP).
- ☐ The SLP can be assured that the ordered services will meet the child's needs.
- $\Box$  The SLP can be assured that the child's level of function can be increased to the best possible outcome.
- If this criteria is met, the recommendation can be written on the <u>same day "after"</u> the initial <u>session</u> and the session <u>will be Medicaid-eligible</u>.
- $\Box$  The date of the Speech recommendation must be the same date as the initial session with the child.

## QUESTIONS

☐Questions ???

#### CPSE PORTAL DIGITAL SPEECH RECOMMENDATION

(Reasons to Select the Digital Option)

#### What are the benefits of preparing a digital order rather than a hand-written order?

- ✓ The electronic digital order/recommendation, when successfully generated (all fields successfully completed), ensures that all the Medicaid-required elements on the order have been filled in and filled in correctly; resulting in a Medicaid-compliant order.
- ✓ Since the digital order is Medicaid-compliant and verified upon completion, the order will never show a status of "invalid."
- ✓ The resulting digital order does not have to be uploaded to the Portal saving the SLP and/or their agency the time that it takes to print, scan, upload and type in the order details.
- ✓ Once the ordering practitioner's credentials, contact information, License/NPI information and signature are set up in the Portal they will be entered automatically on each digital order.
- ✓ Once the billing provider's contact information is set up in the Portal it will be entered automatically on each digital order.

#### CPSE PORTAL DIGITAL SPEECH RECOMMENDATION

(Reasons to Select the Digital Option - Continued)

- ✓ The digital order does not need to be dated. The signature date is generated automatically when the order is created.
- ✓ All the <u>child's demographic information</u> (name, date of birth, county, district and agency) and the <u>term of service</u> for the ordered service is added to the recommendation automatically when the "<u>Create Speech Recommendation</u>" link is activated; with just one click most of the recommendation is already completed!
- ✓ Only the the ICD code and the digital signature needs to be entered to each digital order; (two out of the eight criteria). The remaining required elements are entered to each digital order automatically; making this option very quick and simple!\*
- ✓ With a paper document upload the possibility exists that one (or more) of the eight requirements will not be completed or expressed in accordance with Medicaid guidelines, resulting in an "invalid" order for Medicaid purposes. A completed digital order/recommendation will never be deemed invalid for Medicaid, resulting in no interruption in the billing process and will reduce requests for additional documentation.

#### WHAT IS REQUIRED ON A MEDICAID WRITTEN ORDER?

Listed below is a list of all the required (8) elements of a Written Order. Only the items in **red** will need to be entered when creating the digital order; all other requirements will come up automatically\* when the digital order is generated.

- Child's Name.
- 2. Term of Service The time period for which the service(s) are being ordered. (Defaults to Entire School Year)
- 3. The Service(s) being ordered (including frequency & duration of the ordered service)
- 4. Patient Diagnosis and/or reason/need for ordered service(s).
- 5. **Signature** of a NYS Medicaid enrolled provider who is a NYS licensed, registered, and/or certified, as relevant, physician, physician assistant, or licensed nurse practitioner acting within the scope of their practice.
- 6. Signature Date The complete date the order was written and signed Entered automatically when created.
- 7. Practitioner's NPI and/or License number(s).
- 8. Practitioner's Contact Information (Office stamp or pre-printed address and telephone number permitted).

## ELECTRONIC DIGITAL ORDER One-Time Set Up – Ordering Practitioner

Prior to creating any digital order, there is a one-time set up that is required for the "practitioner" as well as the "billing provider." If this is not set up prior to creating the digital order, the SLP will not be able to complete the digital order.

#### FOR THE ORDERING PRACTITIONER: (My Account>My Profile)

- Ordering practitioner name
  - NPI and license information
  - Provider contact information including address and phone number
  - Signature
    - ✓ Signature title and credentials must be entered
    - ✓ Pin # must be set up

#### ORDERING PRACTITIONER INFORMATION

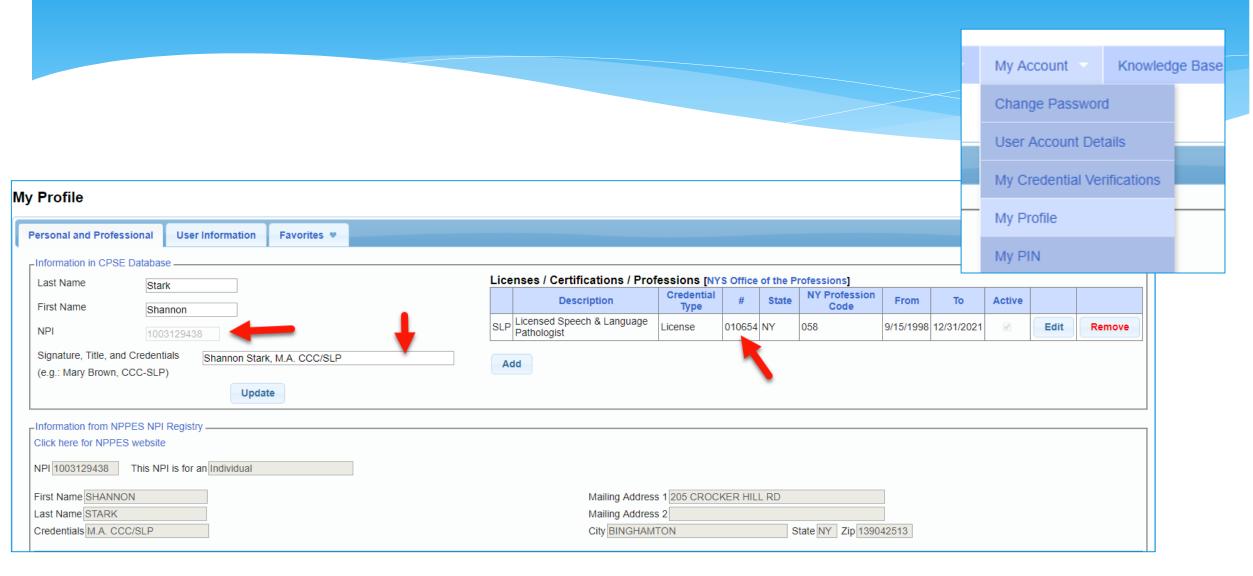

### PIN FOR DIGITAL SIGNATURES

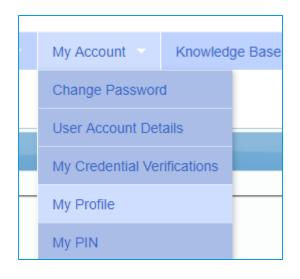

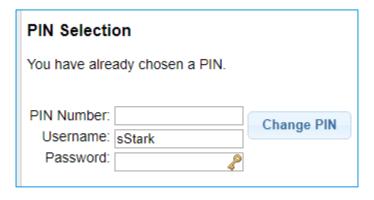

## DIGITAL SPEECH RECOMMENDATION One-Time Set Up – Billing Provider

#### For the Billing Provider: (My Account>Billing Provider Profile)

[If you are a therapist that has an <u>independent vendor</u> contract with the County and bill the County directly, you are a billing provider. If you are a therapist <u>employed by an agency</u>, then the agency is the billing provider.]

- The Billing Provider must enter their billing information into the Portal (address and phone number including area code) to the Billing Provider Profile (if not already entered). If this is not set up prior to creating the order, the SLP will not be able to complete the digital recommendation process.
- The information entered for the billing provider becomes the SLP's contact information on the digital recommendation, which is required on all PSSHSP prescriptions.

#### PROVIDER CONTACT INFORMATION

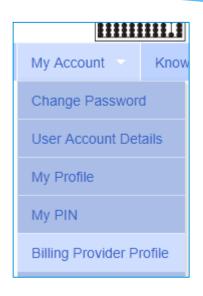

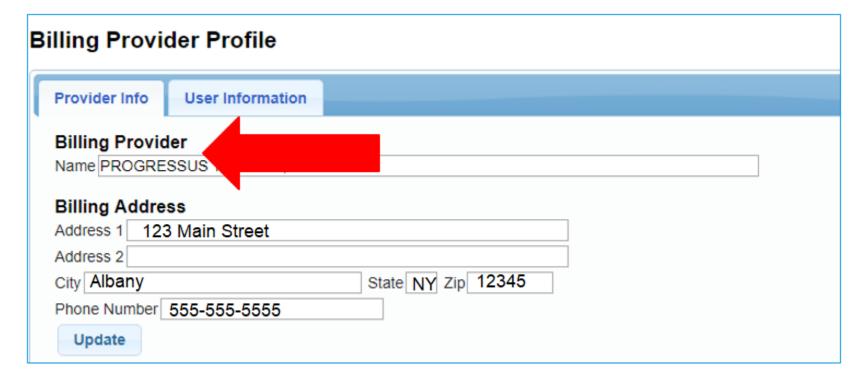

### CPSE PORTAL DIGITAL SPEECH RECOMMENDATION

(How to Create the Digital Order/Recommendation)

- ☐ There are two ways to create the digital order.
  - "Prescriptions for Caseload" under the Caseload Maintenance Menu.
     Caseload Maintenance>Prescriptions for Caseload
    - (Use this screen to enter initial/new prescriptions.)
  - 2) You can also use the "Create New Order" under the Caseload Maintenance Menu.
    - **Caseload Maintenance>Create New Order**
    - (Use this screen to enter subsequent prescriptions. e.g., when a change in service occurs and a new Rx is required.)

#### TWO WAYS TO ACCESS THE DIGITAL ORDER SCREEN

1. Caseload Maintenance > Prescriptions for Caseload

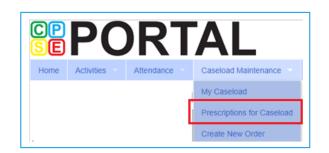

Use this option for initial prescriptions.

2. Caseload Maintenance > Create New Order

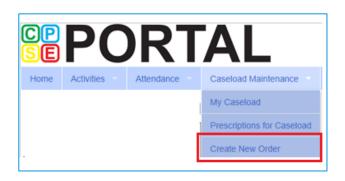

Use this option for subsequent prescriptions – e.g., when there is a change in service and a previous Rx already exists.

#### PRESCRIPTIONS FOR CASELOAD

For children who do not have a written order, you will see an additional column on the "Prescriptions / Written Orders for Caseload Screen that shows a link, "Create Speech Recommendation."

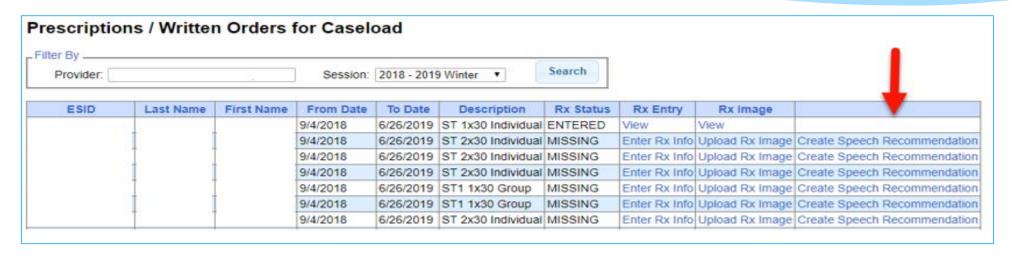

- 1. Click the "Create Speech Recommendation" link. When the link is activated, six of the eight required items will autofill the digital order template (Child's name, DOB, county, district, agency & term of service date range).
- 2. You will fill in the two remaining fields to complete the digital order.
  - Enter all applicable ICD Codes
  - Preview & Digitally Sign (with your Pin #)

## CREATING THE DIGITAL ORDER Digital Recommendation Template

Everything above this line is auto-filled from information already in the Portal.

(Child's Name, DOB, County, District, Agency, Term of Service/date range -Six of the eight items)

The two items below this line will be completed by the SLP.

- 1. ICD Code(s)
- 2. Digital Signature

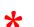

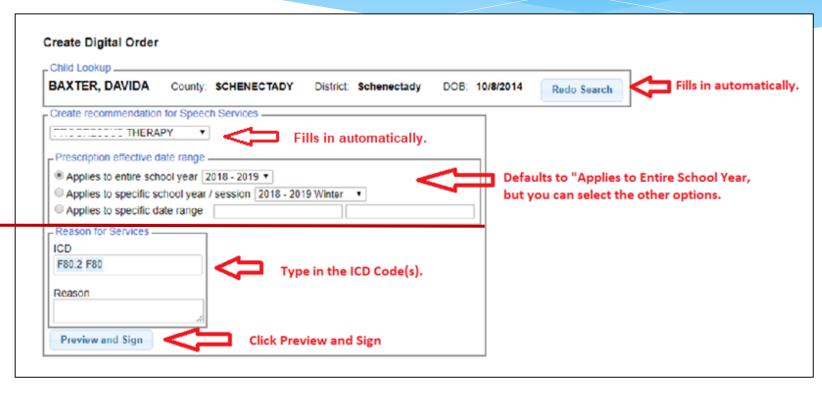

\* NOTE: The date the digital recommendation is created, becomes the signature date of the recommendation and is the <u>first date that Medicaid can be billed</u>. The SLP may need to create an "unmatched enrollment" that the agency will need to "match" once the official record has been created. More on this topic later in the presentation.

#### PREVIEW & SIGN THE DIGITAL ORDER

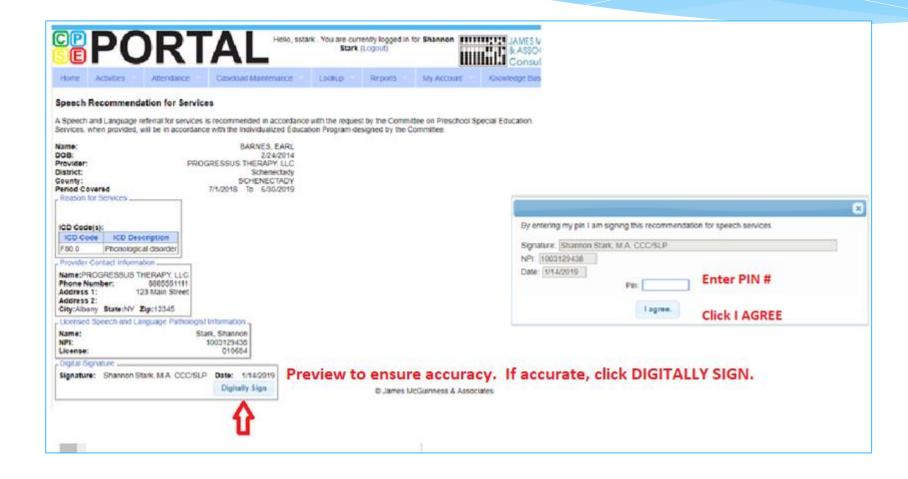

### REQUIRED ELEMENTS OF A WRITTEN ORDER

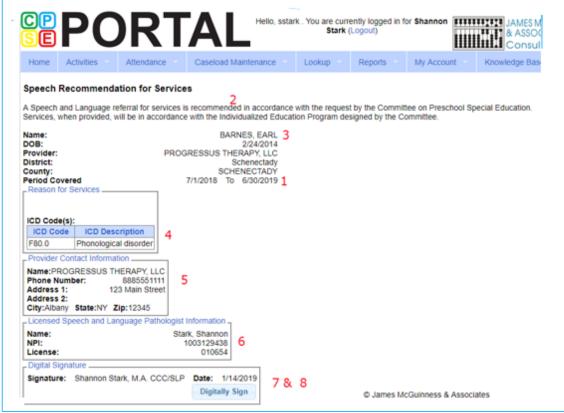

- The time period for which services are being ordered;
- The service(s) being ordered (including specific frequency or per IEP)
- Child's name
- 4. Patient Diagnosis
- Provider's contact information including address and phone #
- Ordering practitioner's NPI or license #
- Signature
- Date the order was written and signed

### DOWNLOADABLE / PRINTABLE COPY

If you are not successful in creating the digital speech recommendation, look at where the information is pulling from (noted in red) and try to determine if anything needs to be entered.

#### **ITEMS TO CHECK:**

- Create Digital Order Screen
  - ✓ Data Entered by SLP (ICD Code & Signature)
- My Account>Billing Provider Profile
  - ✓ Address/Phone #
- My Account>My Profile
  - ✓ Name, NPI, License
  - ✓ Signature & Credentials
  - ✓ Digital Signature Set-up

The resulting Rx does <u>not</u> need to be printed, scanned, uploaded or entered into the Portal. The Rx is verified upon completion.

The Signature fills from the My Profile Screen (My Account>My Profile). If your signature and credentials are not filled in, the order cannot be created.

Period Covered: 201819 School Year ( Jul 01, 2018 to Jun 30, 2019 )

#### Speech Recommendation for Services

A Speech and Language referral for services is recommended in accordance with the request by the Committee on Preschool Special Education.

Services, when provided, will be in accordance with the Individualized Education Program designed by the Committee.

BARNES, EARL

Student Name
Date of Birth
Agency/Provider
CPSE District
County

02/24/2014 PROGRESSUS THERAPY, LLC

Schenectady
SCHENECTADY

ICD Code(s)

F80.0: Phonological disorder

Reason for Services

#### Agency/Provider Contact information

Name: PROGRESSUS THERAPY, LLC

Address 1: 123 Main Street

Address 2:

City, State, Zip: Albany, NY, 12345

Phone: 8885551111

#### Licensed Speech and Language Pathologist information

Digitally signed by:

Shannon Stark, M.A. CCC/SLP

Na

01/14/2019

Unless another option is selected the default time period/term of service will autofill when the "Create Speech Recommendation" link is clicked.

This block of information fills in automatically when you click on the "Create Speech Recommendation" link.

This fills from the "Create Digital Order" Screen. This is one of the two fields that is entered by the SLP.

This block of information fills in from the Billing Provider Screen (My Account>Billing Provider Profile). If this is not filled in, the order cannot be created. This should be updated by the Agency.

This block of information fills in from the My Profile Screen (My Account>My Profile). If this is not filled in, the order cannot be created. Updated by the SLP.

The signature date fills in automatically when created.

### Demonstration

How to Create a Digital Speech Recommendation

## QUESTIONS

QUESTIONS??

### Prescriptions for Caseload Screen – (for SLPs) Check Prescription Status, View & Print

- ☐ Go to Caseload Maintenance>Prescriptions for Caseload
  - A list of children on your caseload will come up.
  - You will see the <u>status</u> of your prescription (Entered, Verified, Invalidated, Missing)
  - You will also see that the <u>Create Speech Recommendation</u> link is not an option and the <u>Enter Rx Info</u> and <u>Upload Rx Image</u> Link now displays "View."
  - If you click on VIEW for the Rx Image, you will be able to view or print the digital speech recommendation.

Link is removed when Rx is completed.

| ESID      | Last Name | First Name | From Date | To Date   | Description        | Rx Status       | Rx Entry      | Rx Image        |                              |
|-----------|-----------|------------|-----------|-----------|--------------------|-----------------|---------------|-----------------|------------------------------|
|           |           |            | 9/8/2020  | 6/25/2021 | ST 1x30 Individual | <b>VERIFIED</b> | View          | View            | *                            |
| RS2021W01 |           |            | 9/8/2020  | 6/25/2021 | ST 1x60 Individual | MISSING         | Enter Rx Info | Upload Rx Image | Create Speech Recommendation |
| RS2021W01 |           |            | 9/8/2020  | 6/25/2021 | ST 1x30 Individual | MISSING         | Enter Rx Info | Upload Rx Image | Create Speech Recommendation |

## From Child Lookup– (for Agency Staff) Check Prescription Completion, View & Print

☐ Go to Lookup>Child Lookup>Type the name of the child>click Search>click Details>Go to the Written Orders Tab

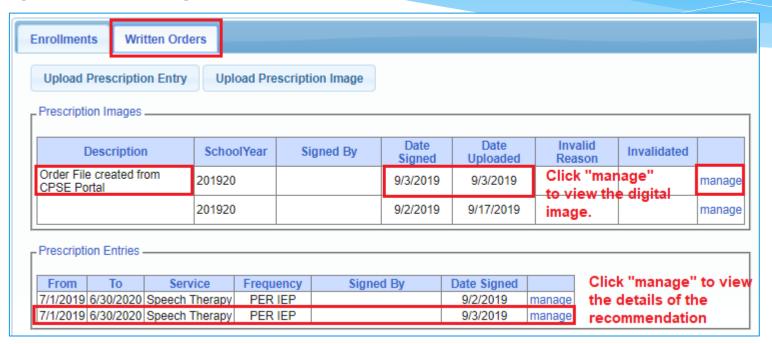

Under Prescription Images - <u>Description column</u>, you will notice the narrative, "Order File created from CPSE Portal." This tells you that the SLP has successfully completed the digital speech recommendation and shows you the date it was signed and uploaded/created. Click "manage" in the grid to view the digital <u>Rx Image</u> or <u>Rx Entry</u>. Once the image comes up, if you need to print the recommendation, right click on the image and select print.

## QUESTIONS

Questions??

#### UNMATCHED ENROLLMENTS & DIGITAL ORDERS

## How does this work when the county/school district doesn't create an enrollment until after the service starts?

- **Do Not wait** for the "official" enrollment to be entered by the county/school district before completing the digital order. You will most likely have to begin therapy prior to the creation of the official enrollment.
- SLPs/Agencies have the ability to create "unmatched" children and enrollments.
- Unmatched children and enrollments are <u>placeholders</u>. They exist so you can work contemporaneously while waiting for the official record to be created (by the county or school district).
- With an unmatched child and/or enrollment, you can complete treatment logs, create digital orders, upload prescriptions, etc.
- When the official record is created, the billing provider (agency/independent provider) will need to "match" the temporary (unmatched) record to the official record. The matching process moves all the written orders, treatment logs, etc., to the "official" record and the temporary (unmatched) record is deleted.
- Independent providers will need to complete both processes (creating the unmatched child/enrollment and then matching).

#### HOW TO CREATE AN UNMATCHED CHILD

- ☐ Go to Caseload Maintenance>Unmatched Children>Click Add Child
- ☐ Fill in the "Add Child" Screen>Click Add

(Make sure this information is correct, if the official record has different information (i.e., different DOB or service dates), the two records will not match.)

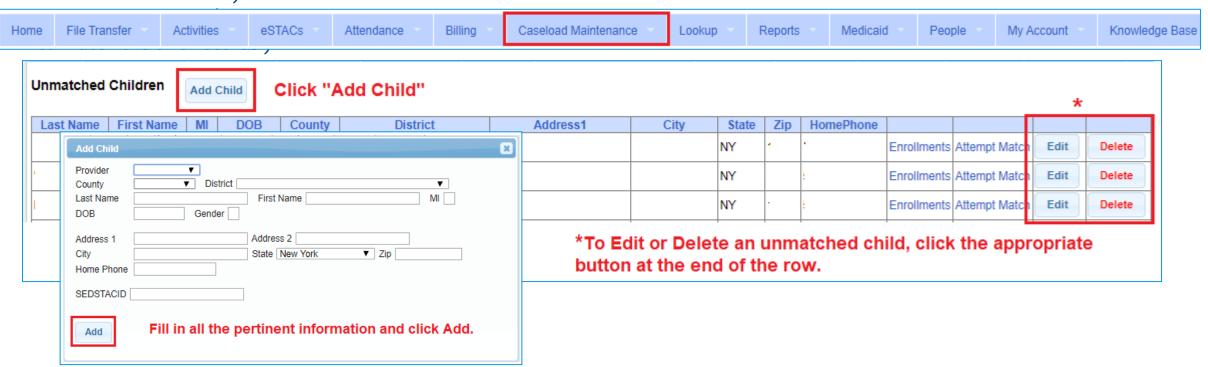

#### HOW TO CREATE AN UNMATCHED ENROLLMENT

Go to Caseload Maintenance > Add/Edit Unmatched Enrollments

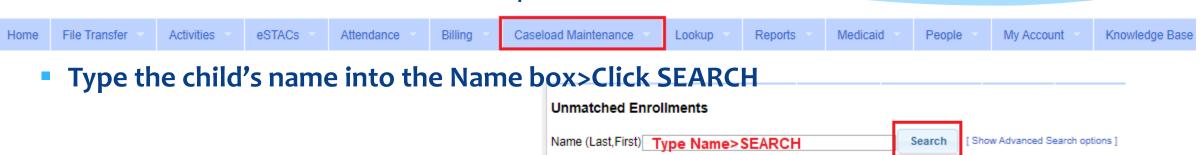

- Fill in all the pertinent information in the table (Session, Enrollment Type, Etc.).
- Click "Add" at the end of the row.

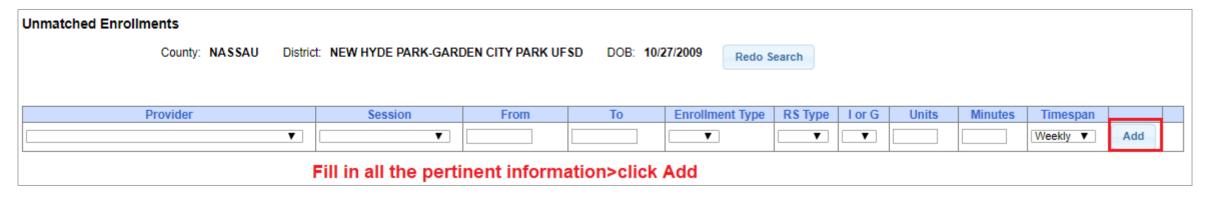

#### Demonstration

- ☐ How to Add an Unmatched Child
- ☐ How to Add an Unmatched Enrollment

## HOW TO CREATE AN UNMATCHED CBRS ENROLLMENT

☐ Go to Caseload Maintenance>CBRS Enrollments

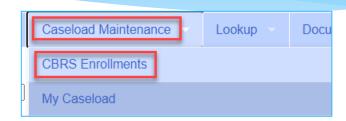

- Select the correct session,
- Enter the Provider
- Enter the County
- Enter the child's information (Last Name, First Name, DOB)
- Click Search

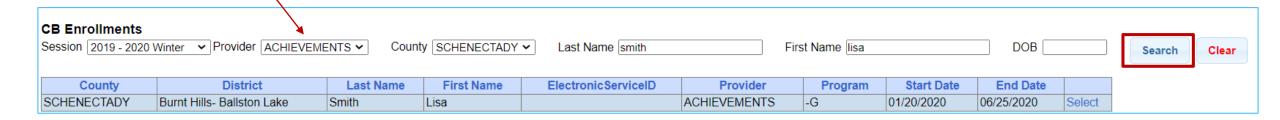

## HOW TO CREATE AN UNMATCHED CBRS ENROLLMENT - Continued

• Fill in the following CBRS data.

- ✓ From and To Dates
- ✓ **RS Type** (OT/PT/ST)
- ✓ Individual or Group
- ✓ Units (Frequency)
- ✓ Minutes (Duration)
- ✓ Time Span (Weekly, Monthly, etc.)
- ✓ Click ADD

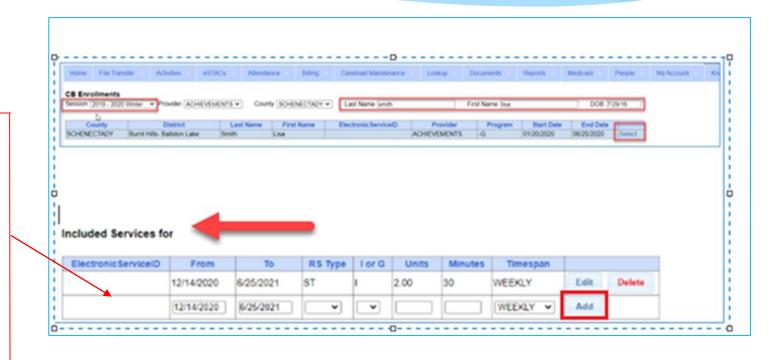

#### HOW TO MATCH AN UNMATCHED CHILD

- ☐ Go to Caseload Maintenance > Unmatched Children
- Click on the "Attempt Match" link –

| Unmatched Children  Add Child |           |            |                    |           |             |                         |      |       |     |           |  |             |               |      |        |
|-------------------------------|-----------|------------|--------------------|-----------|-------------|-------------------------|------|-------|-----|-----------|--|-------------|---------------|------|--------|
| Child Number                  | Last Name | First Name | Name MI DOB County |           | District    | Address1                | City | State | Zip | HomePhone |  | *           |               |      |        |
| C52000155289                  | ABRAMS    | EDDIE      |                    | 8/10/2015 | SARATOGA    | WATERFORD-HALFMOON UFSD |      |       | NY  |           |  | Enrollments | Attempt Match | Edit | Delete |
| C53000155702                  | Frank     | Deb        |                    | 7/25/2016 | SCHENECTADY | BALLSTON SPA CSD        |      |       | NY  |           |  | Enrollments | Attempt Match | Edit | Delete |

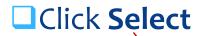

#### Match Child Against County-Imported Child

**Current Unmatched Child:** 

County:

District:

DOB: 12/12/2017

#### **Potential Matches:**

Showing children matching the DOB, and with the same first and last name

|        | Last Name | First Name | MI | DOB        | County | District | Address1 | City | State | Zip   | Home Phone |
|--------|-----------|------------|----|------------|--------|----------|----------|------|-------|-------|------------|
| Select |           | MON        |    | 12/12/2017 |        | 1        |          |      | NY    | 10000 |            |

#### HOW TO MATCH AN UNMATCHED CHILD

- ☐ After you click **Select**, the unmatched child (on the bottom left) and official record (on the bottom right) added by the County will appear at the bottom of the screen.
- ☐ If the child's name and date of birth match for both records, click Match.

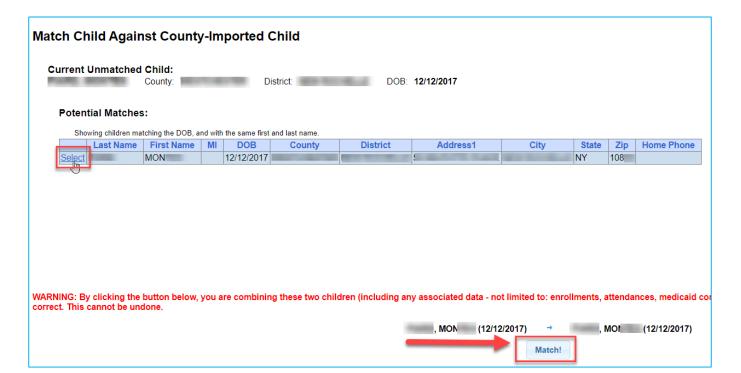

#### HOW TO MATCH AN UNMATCHED ENROLLMENT

- Go to Caseload Maintenance > View Unmatched Enrollments
- ☐ Type in the Child's name > **SEARCH**
- ☐ Find the child in the list and click the "Attempt Enrollment Match" link.

| Unmatched Enrollments School Year All School Years ✓ Retrieve |              |           |            |          |             |          |          |      |         |             |             |                     |                      |      |        |
|---------------------------------------------------------------|--------------|-----------|------------|----------|-------------|----------|----------|------|---------|-------------|-------------|---------------------|----------------------|------|--------|
| County                                                        | Child Number | Last Name | First Name | DOB      | School Year | From     | То       | Type | Service | Description |             |                     |                      |      |        |
|                                                               | C6600017     |           |            | 07/14/17 | 202021      | 01/27/21 | 06/25/21 | RS   | ST      | 1x30        | Attendances |                     | Attempt Enrollment M | atch | Delete |
| *0                                                            | C66000       |           | -          | 01/18/14 | 201718      | 09/05/17 | 06/22/18 | RS   | ST      | 2x30        | Attendances | Attempt Child Match |                      |      | Delete |

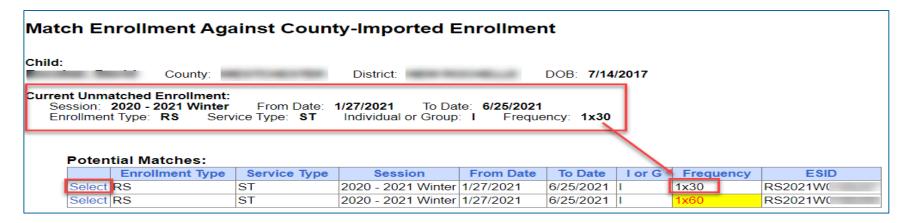

#### HOW TO MATCH AN UNMATCHED ENROLLMENT

- ☐ After you click SELECT for the correct enrollment, the unmatched enrollment information and the official enrollment information appear at the bottom of the screen.
- □ If the unmatched dates of service and frequency matches the official enrollment, click the MATCH button.

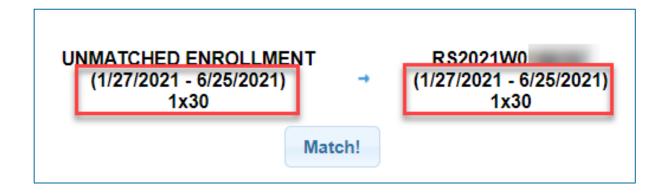

## QUESTIONS

Questions?

#### RECAP

#### The digital option will...

- ✓ Auto-fill <u>six of the eight</u> required items
- ✓ Ensure a Medicaid-compliant order
- ✓ Ensure no interruptions in billing or Medicaid claiming\*
- ✓ Reduce or eliminate requests for back documentation\*
- ✓ Save time no printing, scanning, uploading or entering required

A win/win for the SLP, Agency and County!!

## Still Have Questions?

- ☐ Still unsure about using the digital option?
- Need more information?
- ☐ Would you like assistance creating a digital order?
- ☐ If so, please send an email to **Deborah Frank** <u>dfrank@jmcguinness.com</u>
  - Include the best time to call.
  - Make sure to include your phone number (including area code).

#### **FOLLOW-UP**

- ☐ This presentation will be recorded and the PowerPoint presentation will be uploaded to the Portal Knowledge Base for future reference.
  - Search for help in our Knowledge Base: <a href="http://support.cpseportal.com/Main/Default.aspx">http://support.cpseportal.com/Main/Default.aspx</a>
  - Email: <u>support@CPSEPortal.com</u>
  - Questions/Guidance regarding Medicaid compliance: Contact Deborah Frank dfrank@jmcguinness.com
- HELPFUL LINKS
  - Entering Unmatched Children and Unmatched Enrollments http://support.cpseportal.com/kb/a71/entering-unmatched-children-and-unmatched-enrollments.aspx
  - Entering Unmatched CBRS Enrollments
     http://support.cpseportal.com/Management/Root.aspx
  - Creating a Digital Speech Recommendation
     http://support.cpseportal.com/kb/a163/creating-a-digital-speech-recommendation.aspx
- MEDICAID REFERENCES
  - Provider Policy & Billing Handbook <a href="http://www.oms.nysed.gov/medicaid/handbook/">http://www.oms.nysed.gov/medicaid/handbook/</a>
  - Questions & Answers http://www.oms.nysed.gov/medicaid/q and a/q and a combined revised 12 9 16.pdf